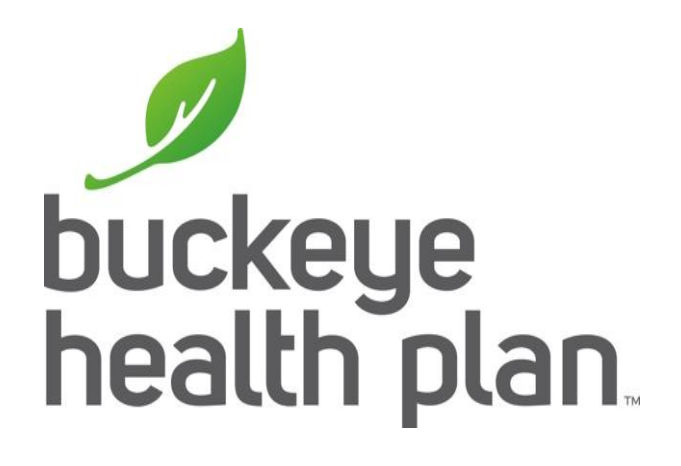

# HCBS Provider Training MyCare Ohio

*Quick Billing Guide*

# Provider Login

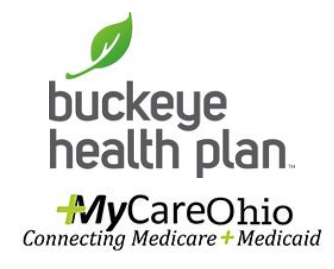

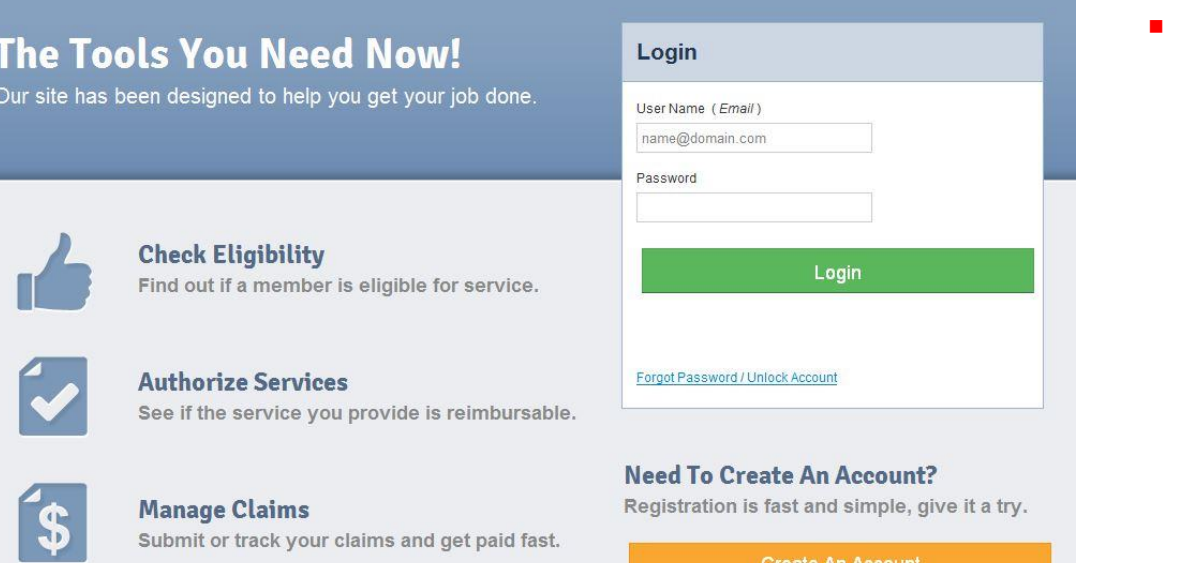

 **Step 1:** Login with your username & password. This will be the same if already a user of this portal for other Buckeye products.

BE PREPARED! — Your first entries will require member name, account number (MMIS), date of birth, provider tax ID (or social security), and billing and location/facility address(es).

## Provider Dashboard

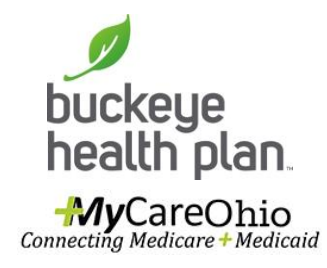

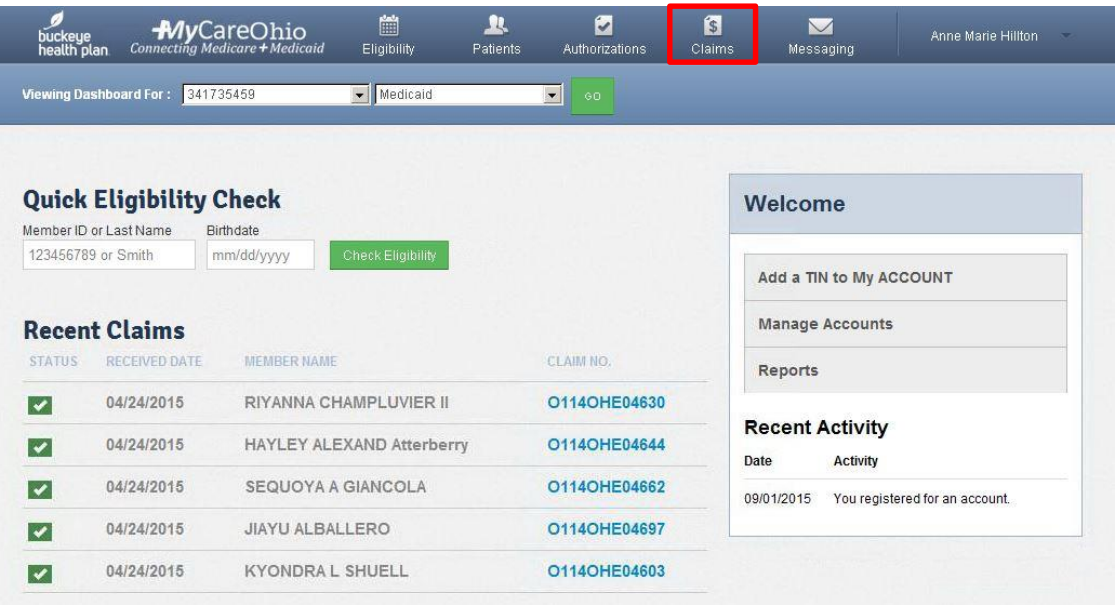

**Step 2: Click the Claims** icon on the dashboard header.

#### **Dashboard features:**

- View Claims & Status
- Check eligibility
- View Patient List
- Submit Claims
- Send a Secure Message
- Manage Accounts
- Access Reports

## Create Claim

**MyCareOhio**<br>Connecting Medicare + Medicaid

**MyCareOhio**<br>Connecting Medicare + Medicaid

buckeye<br>health plan

buckeye<br>health plan

Viewing Claims For: 341735459

Viewing Claims For: 341735459

m

Eligibility

Eligibility

 $\bullet$  Medicaid

 $\blacktriangleright$  Medicaid

 $\mathbf{R}$ 

Patients

 $\mathbf{R}$ 

Patients

 $\blacksquare$ 

 $\overline{\phantom{a}}$ 

团

Authorizations

ø

Authorizations

 $\blacksquare$ 

 $\mathbf{a}$ 

Claims

 $\blacksquare$ 

Messaging

 $\blacksquare$ 

Messaging

23456789 or Smith

**D** Upload EDI

Anne Marie Hillton

Anne Marie Hillton

mm/dd/yyyy

Create Clain

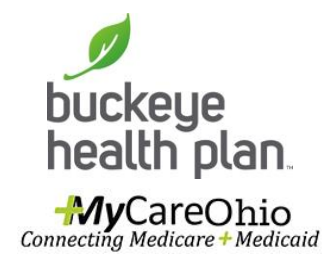

- **Step 3: Click Create** Claim.
- **Step 4: Enter Member ID** or Last Name and Date of Birth. Click Find.

Member ID is the member's MMIS # or Medicaid ID # located on the member's Buckeye ID card.

# Claim Type

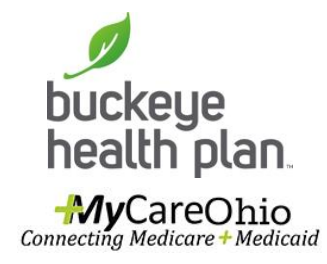

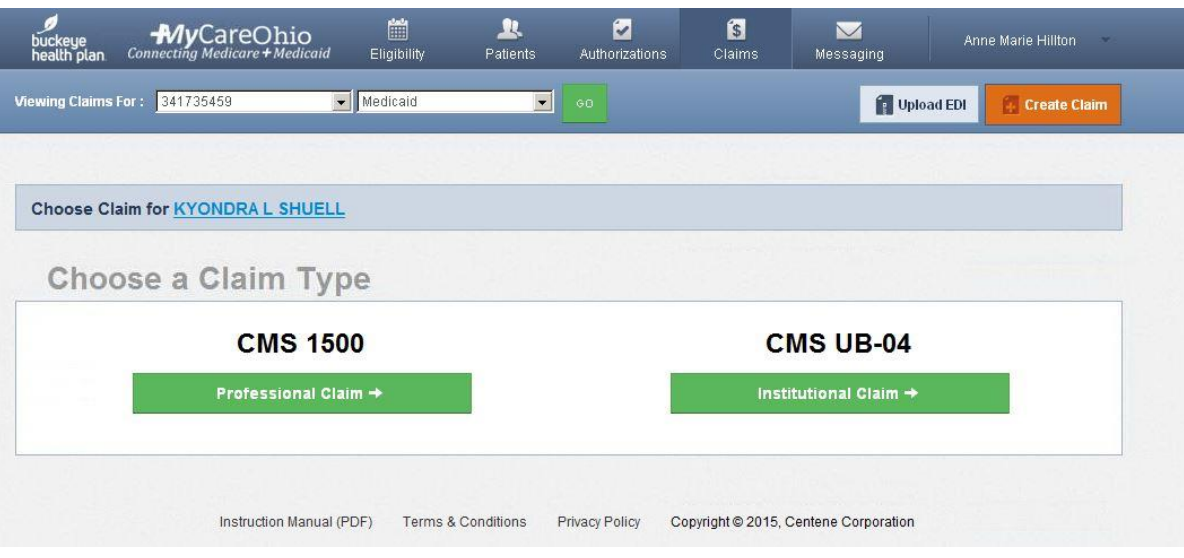

**Step 5: Choose a Claim** Type - CMS 1500 for HCBS or CMS UB‐04 for Assisted Living.

### Statement Dates

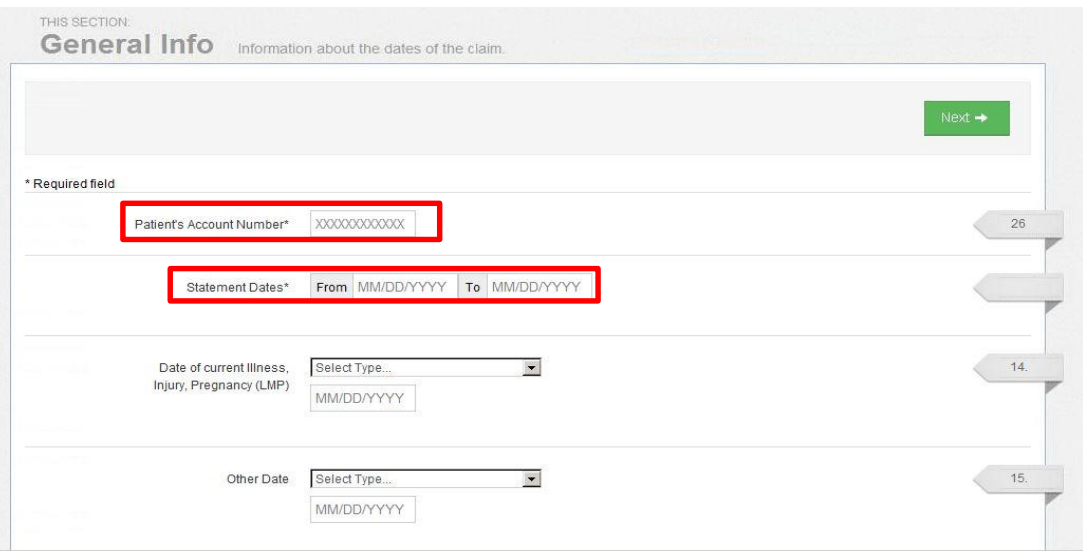

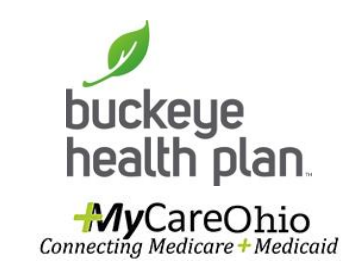

- **Step 6: Enter Patient's** Account Number (Member Medicaid ID #).
- **Step 7: Enter the begin** and end dates for the services billed.
- **Click Next.**

Required fields are marked with asterisks(\*).

## Diagnosis Codes

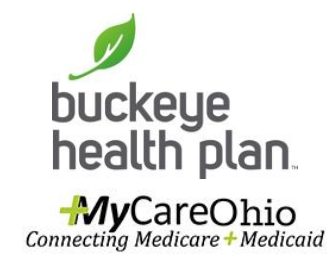

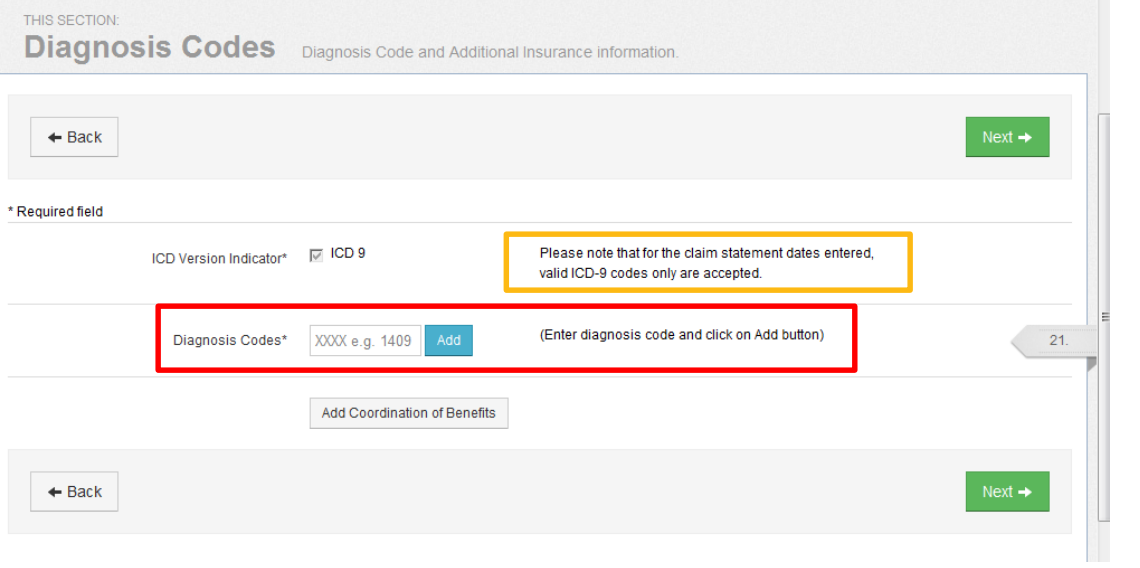

- **Step 7: Enter diagnosis** code and click on Add button.
- **Step 8: Click Next.**

## Service Lines

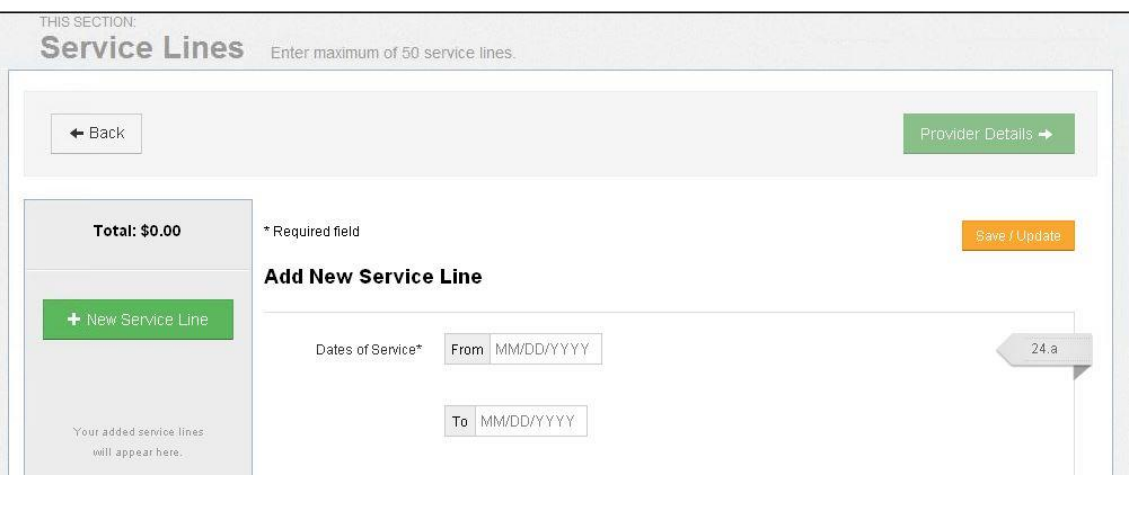

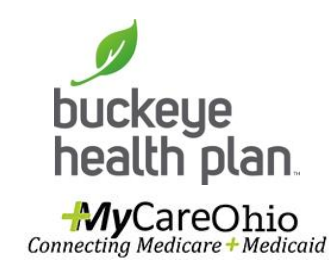

**Step 9: Enter Dates of** Service. Only one date of service should be entered (i.e. "From" date and "To" date should be the same date).

Assisted Living providers should use the Multiple Claims Submission option.

Dates of Service must fall within the Statement Dates entered in Step 7.

# Service Lines (cont'd)

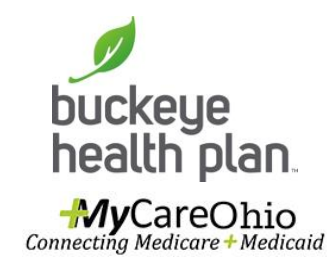

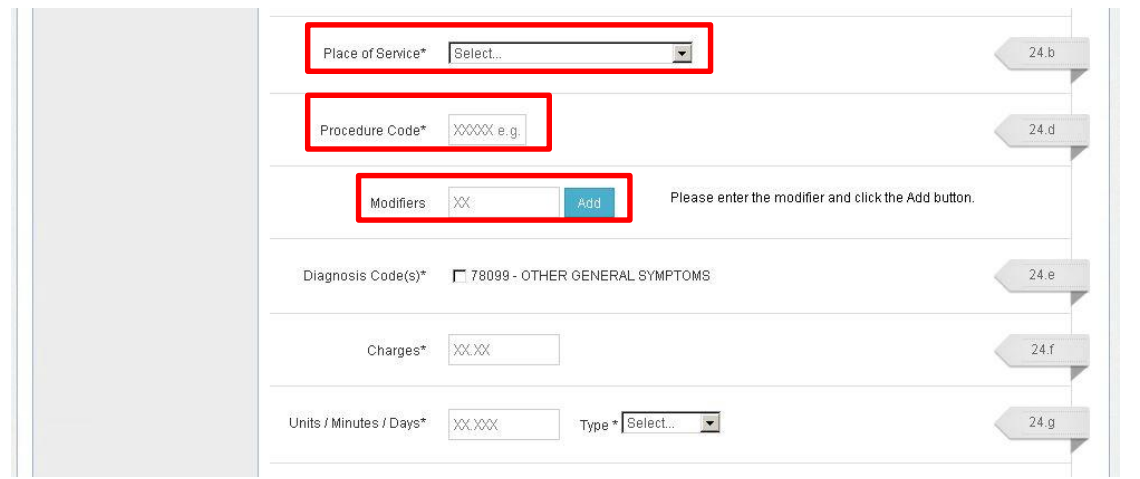

- **Step 10: Select Place of** Service from the dropdown menu.
- **Step 11: Enter Service** Procedure Code.
- **Step 12: Enter Modifier(s)** where applicable and click the Add button.

IMPORTANT: You must click the Add button for the modifier(s) to be added to the claim service line. Missing claim modifier(s) where required may result in incorrect reimbursement and/or service line or claim denial.

## Service Lines (cont'd)

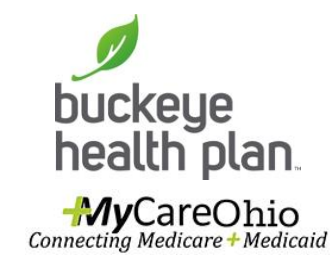

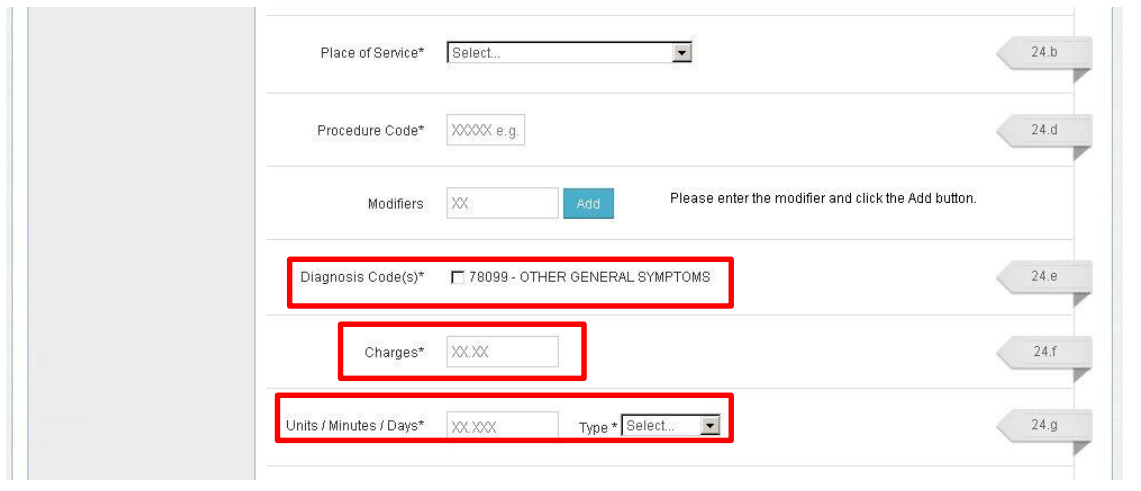

- **Step 13: Check box(es)** to confirm previously entered Diagnosis Code(s).
- **Step 14: Enter Total** Charges.
- **Step 15: Enter Total** Units/Minutes/Days and select Type from the dropdown menu.

## Service Lines (cont'd)

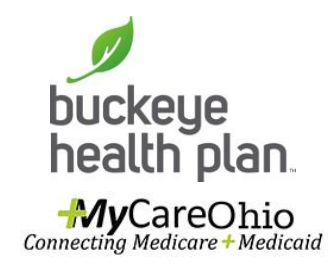

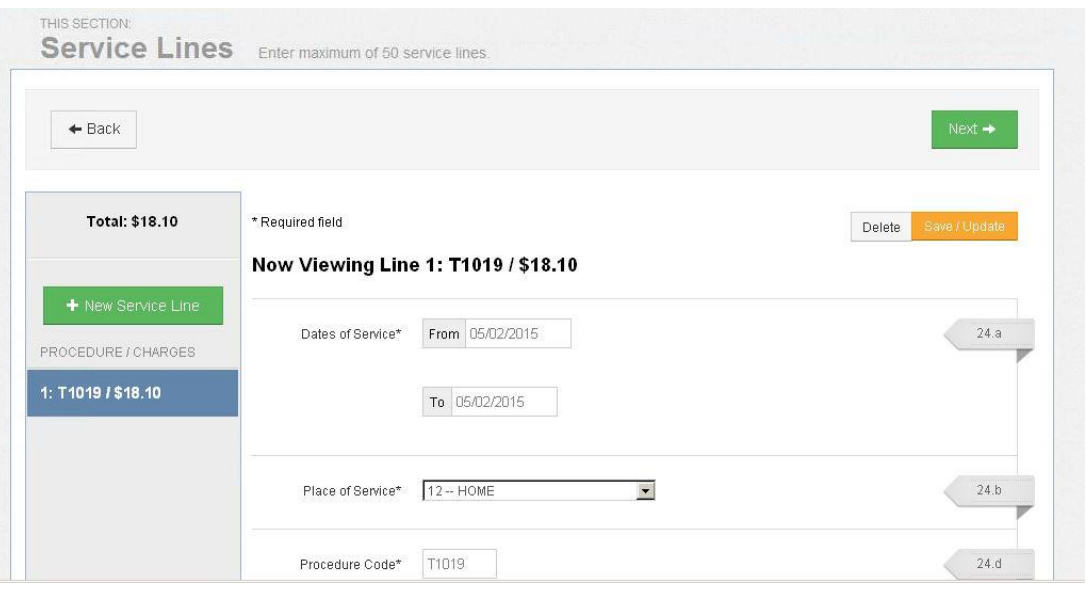

**Step 16: Click** Save/Update. If you have additional Service Lines to include for this specific member, scroll to the top and click:

+ New Service Line

#### ■ Repeat Steps 9-16 until all service line entries are completed.

**Step 17: Click Next.** 

You will notice that each Service Line entry will show listed in the gray shaded column on the left.

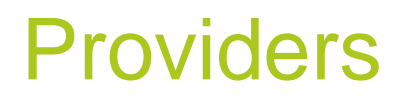

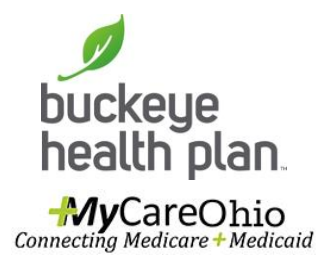

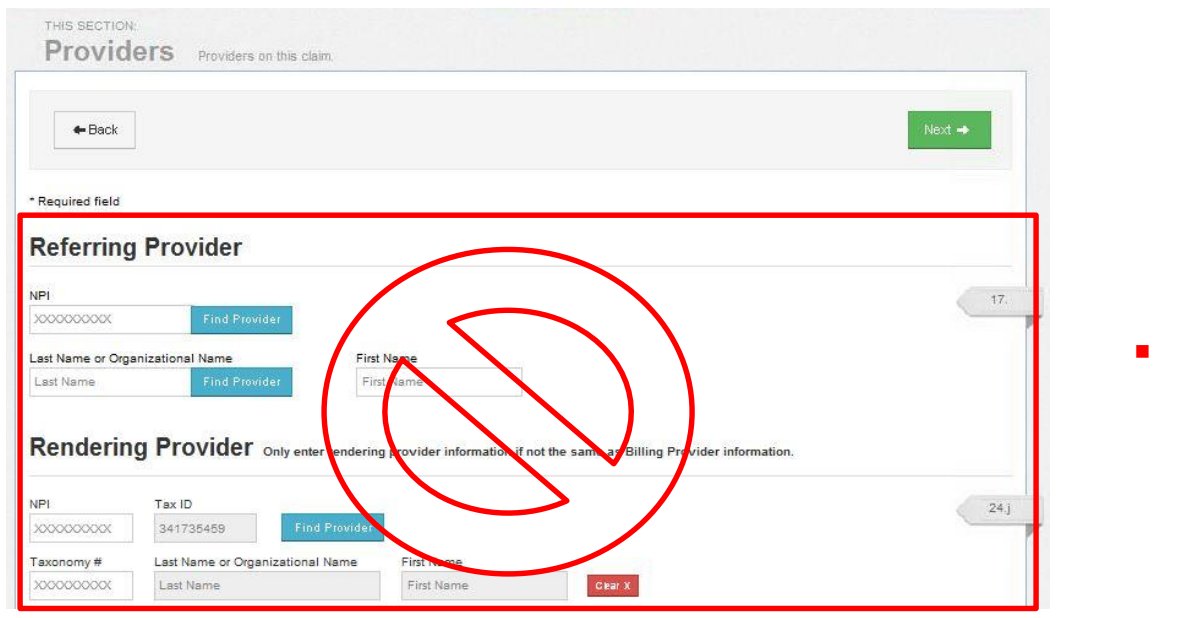

**Do Not** Click in this area.

## Providers (cont'd)

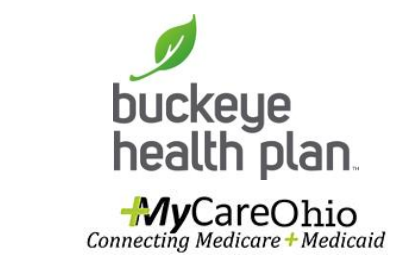

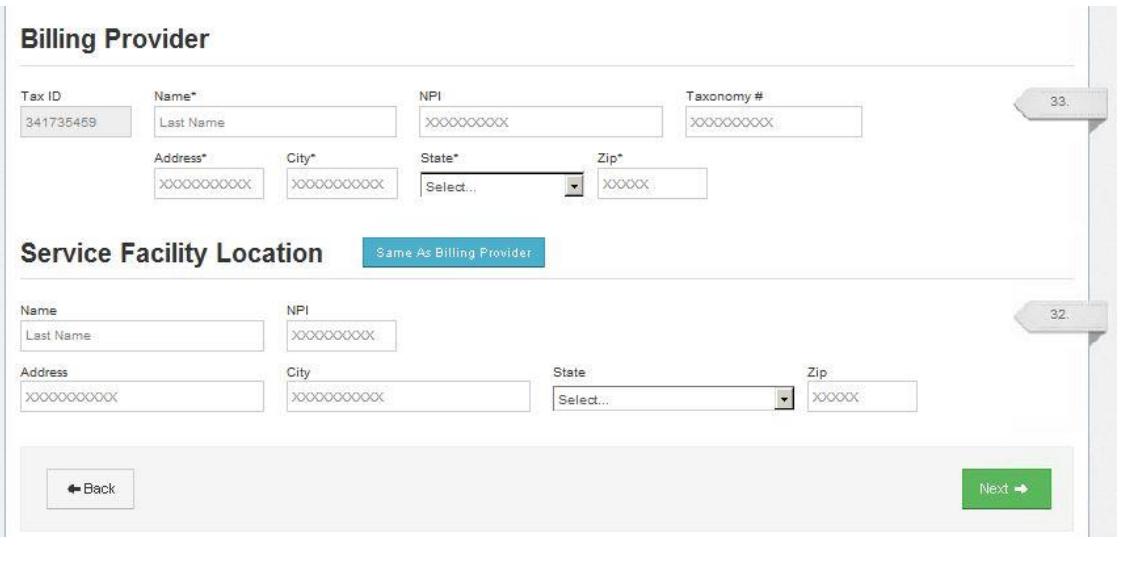

- **Step 18: Enter Billing** Provider Name, Address, City, State, Zip.
- **Step 19: Click Same as Billing Provider if Service** Facility Location and Billing Provider address are the same (i.e. Assisted Living). Otherwise, enter the Service Facility Location address information.
- **Step 20: Click Next.**

### **Attachments**

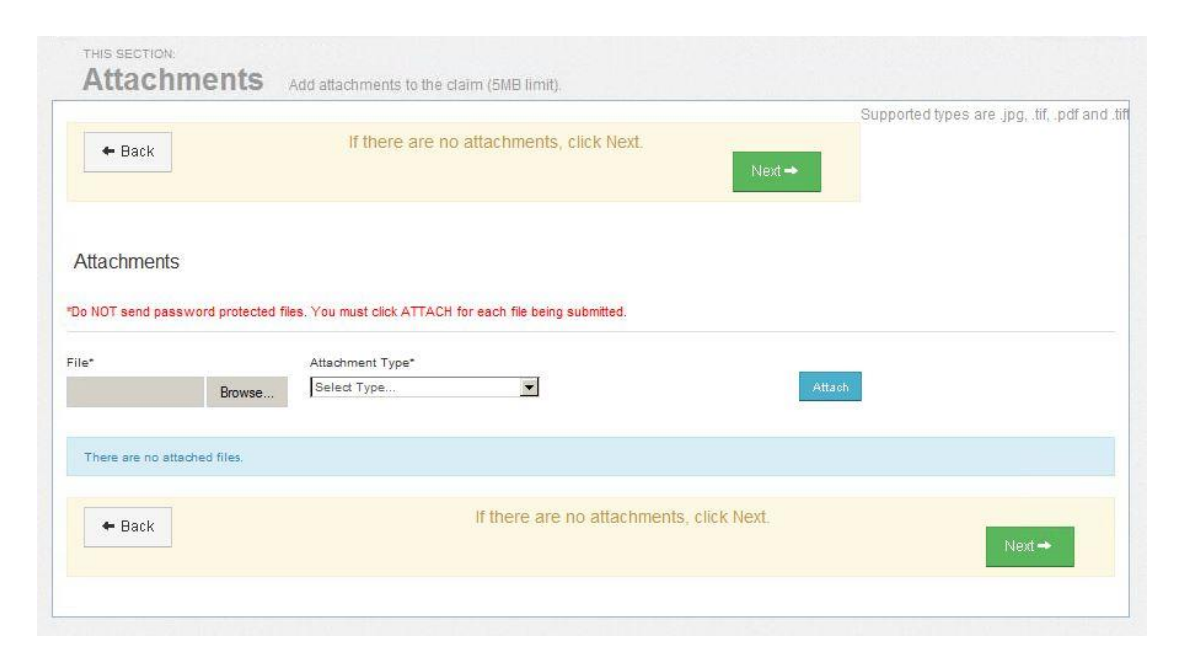

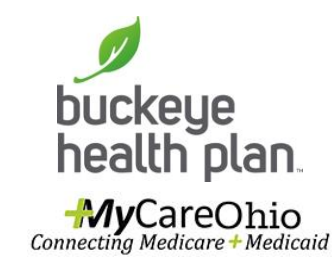

- **Step 21: Upload any** Attachments where applicable.
- **If there are no** attachments, click Next.

### Review

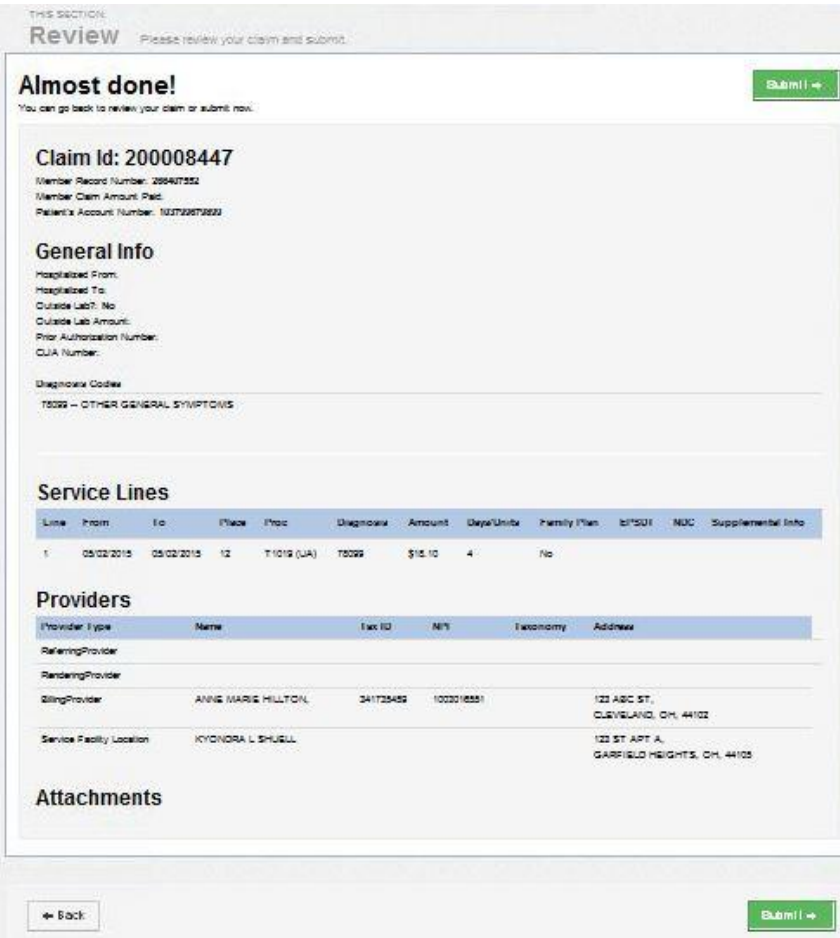

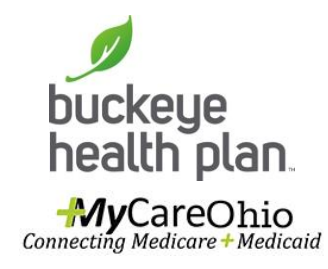

- **Step 22: Review your** Claim.
- **If there are no Edits, click** Submit.